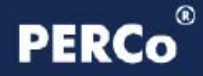

# <span id="page-0-0"></span>РУКОВОДСТВО АДМИНИСТРАТОРА

# Программное обеспечение **PERCo-S-20** «Школа. Видеонаблюдение и Видеоидентификация»

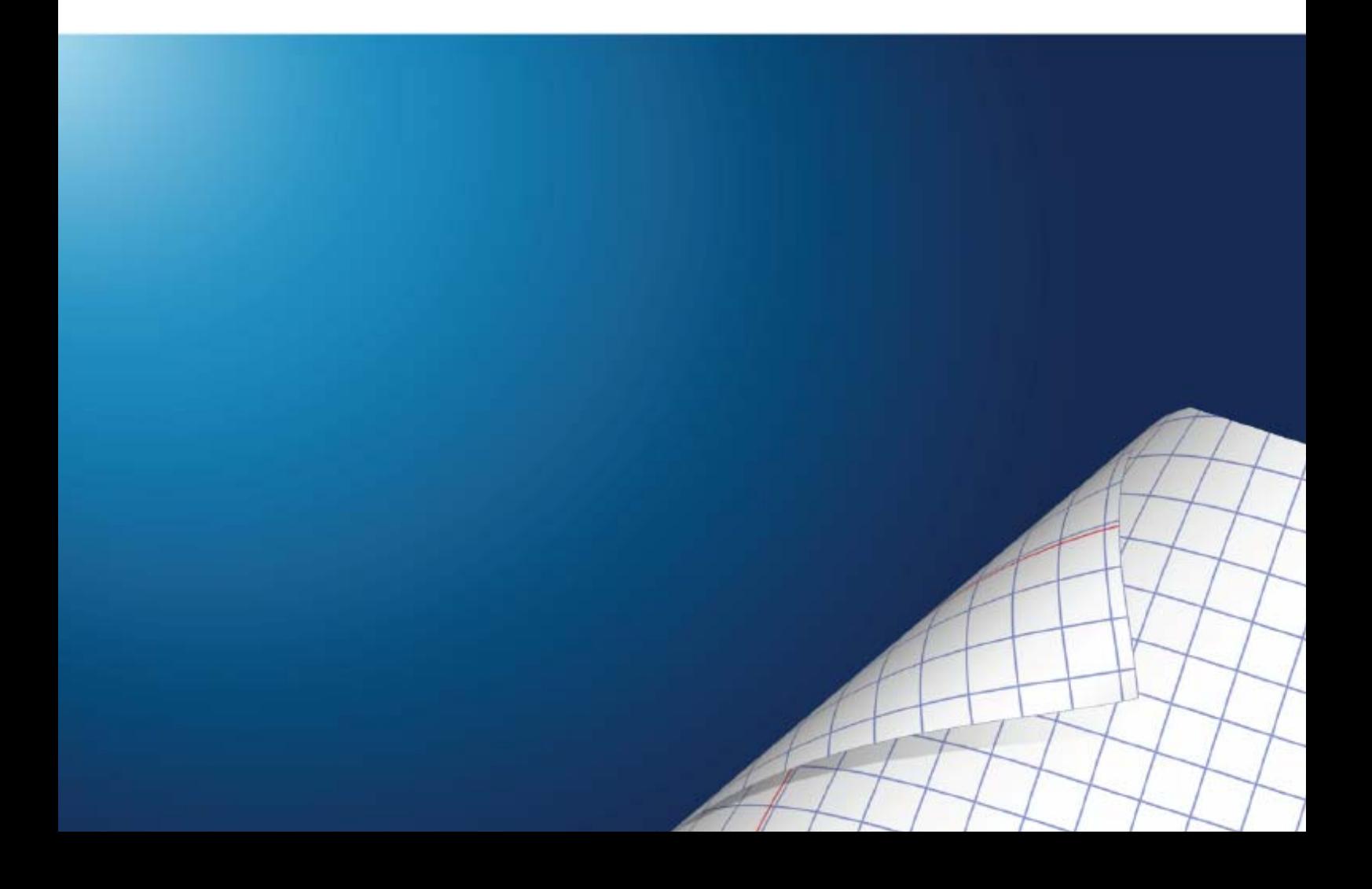

## **ОГЛАВЛЕНИЕ**

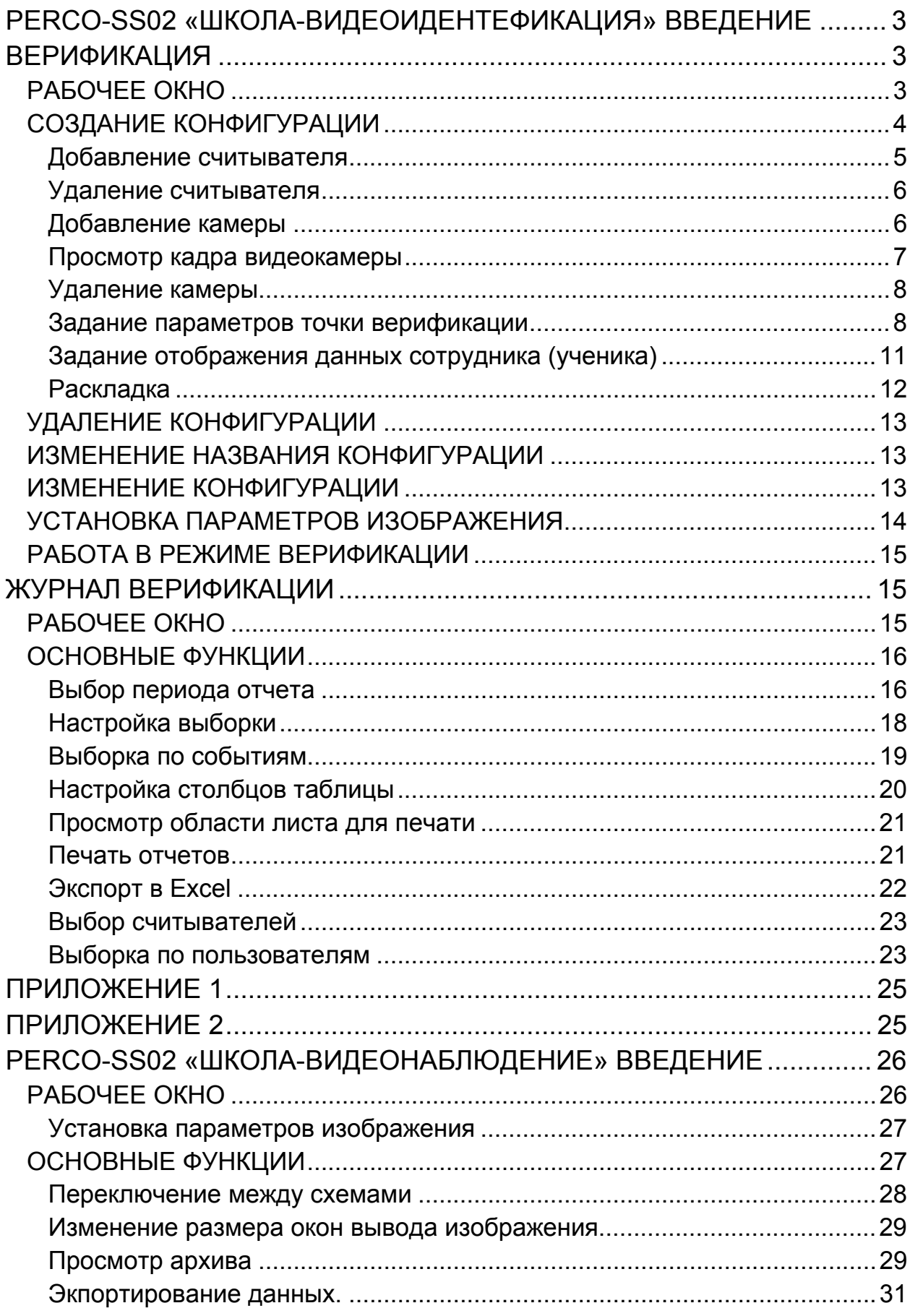

## <span id="page-2-0"></span>**PERCo-SS02 «ШКОЛА-ВИДЕОИДЕНТЕФИКАЦИЯ» ВВЕДЕНИЕ**

Модуль **PERCo-SS02 «Школа-видеоидентификация»** предназначен для организации контроля доступа в особо охраняемые помещения. Позволяет организовать проход, постановку/снятие с охраны помещения только при условии разрешения со стороны оператора модуля.

Состоит из следующих разделов:

- **Верификация.** Раздел Верификация позволяет сотрудникам службы безопасности производить идентификацию владельца карты доступа, сравнивая его визуально или его изображение на мониторе (полученное с видеокамеры) с фотографией в базе данных, и принимать решение, как в ручном, так и в автоматическом режиме. Кроме отображения информации о сотруднике (ученике), раздел Верификация позволяет отображать и записывать видеоинформацию, полученную с выбранных камер. Одновременно позволяет контролировать до 4 точек прохода и 4 камер видеонаблюдения. Все действия оператора, информация о фактах предъявления карт доступа автоматически записываются в разделе и доступны для последующего просмотра и анализа. Видеоинформация записывается по желанию пользователя, покадрово.
- **Журнал верификации.** Раздел предназначен для просмотра данных о фактах предъявления идентификаторов к считывателям, установленным перед ИУ, которые контролируются разделом Верификация.

Данное Руководство предназначено сотрудникам службы безопасности школы. В Руководстве описаны процедуры работы с модулем **PERCo-SM09 «Видеоидентификация»** в виде пошаговых инструкций с необходимыми комментариями и примечаниями.

## <span id="page-2-1"></span>**ВЕРИФИКАЦИЯ**

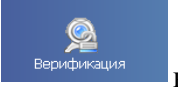

Для активизации раздела щелкните на кнопке раздела Верификация — Панели навигатора. Рабочее окно раздела отобразится в основной части окна Консоли управления.

## <span id="page-2-2"></span>РАБОЧЕЕ ОКНО

Рабочее окно раздела Верификация состоит из следующих элементов:

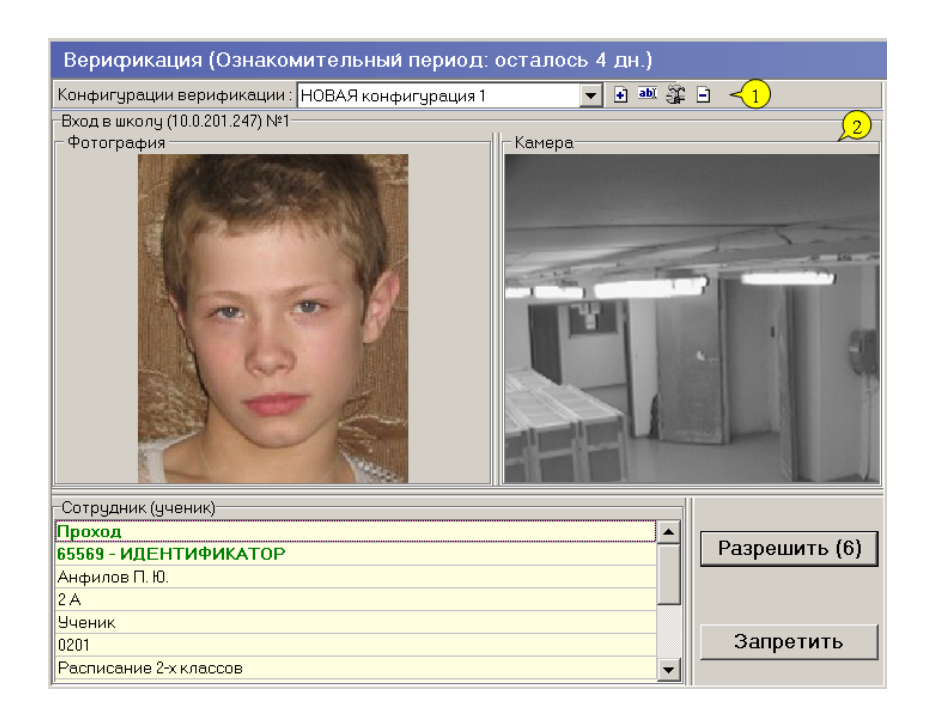

#### **Рис.1. Рабочее окно раздела Верификация.**

- 1. Функциональные элементы раздела (см. [Приложение](#page-24-0) 1).
- 2. Рабочие области:
	- **Считыватель**, в котором выводится изображение камеры, которая следит за проходом через этот считыватель, и фотографии предъявителя карты.
	- **Сотрудник (ученик)** список, в котором отображается следующая информация: название запроса (Проход, Проход с нарушением зональности...) или уведомляющего события, идентификатор, данные владельца идентификатора.

В 1-й строке списка **Сотрудник (ученик)** отображается название запроса на верификацию (Проход, Проход с нарушением по времени, Проход с нарушением зональности..) или название уведомляющего события.

Кнопки **Разрешить**, **Запретить** становятся активными только в том случае, когда предъявление идентификатора приводит к генерации контроллером запроса на верификацию (см. **события** в параметрах точки [верификации](#page-0-0)) и необходимо принятие решения.

Конфигурация верификации — совокупность точек верификации (считывателей), проходы через которые одновременно контролируются оператором.

Окно рис.1 - панель точки верификации, которых в конфигурации может быть до 4-х.

Создание нескольких конфигураций позволит верифицировать с одного рабочего места разные считыватели в разное время.

## <span id="page-3-0"></span>СОЗДАНИЕ КОНФИГУРАЦИИ

Для создания новой конфигурации:

1. Щелкните на кнопке **Добавить** — (или воспользуйтесь горячими клавишами **Ctrl** + **N**). При этом появится следующее диалоговое окно:

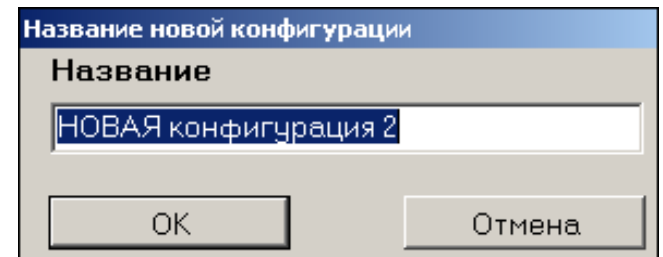

2. Введите название. Это название будет отображаться в списке при выборе конфигурации раздела Верификация.

3. После щелчка на кнопке «**ОК**» откроется окно задания параметров создаваемой конфигурации:

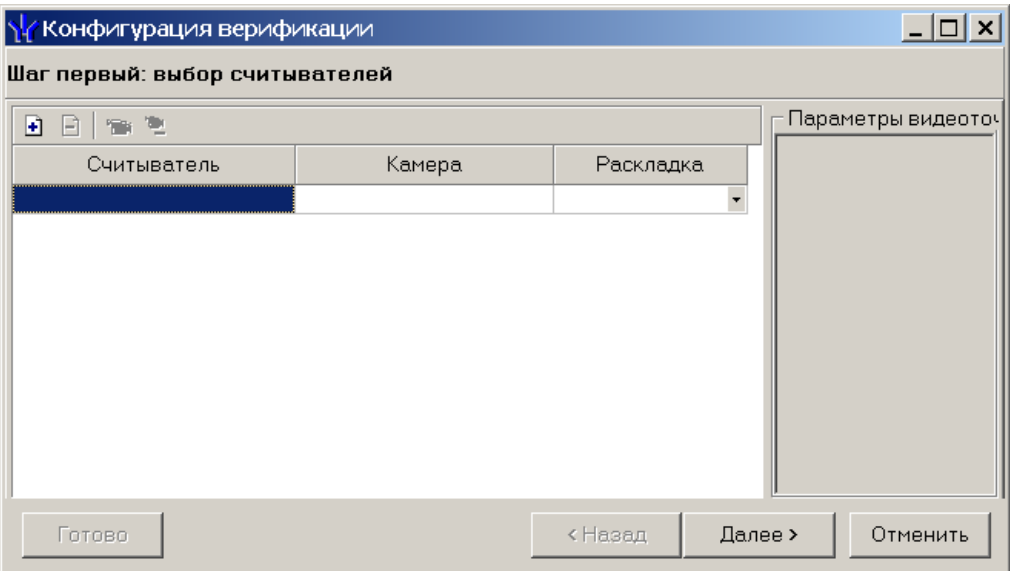

#### **Рис.2. Окно конфигурации верификаиции**

4. В этом окне выбираются считыватели, проход через которые будет контролироваться на данном рабочем месте (см. Добавление [считывателя](#page-4-0)), камеры (см. [Добавление](#page-5-2) камеры), кадры с которых будут видны в окнах точек верификации, задается способ взаимного расположения панелей рабочего окна точки верификации (см. [Раскладка](#page-11-1)).

Максимально в одной конфигурации может быть добавлено 4 считывателя.

## <span id="page-4-0"></span>**Добавление считывателя**

Для добавления считывателя:

1. Щелкните на кнопке **Добавить считыватель** — . Откроется окно:

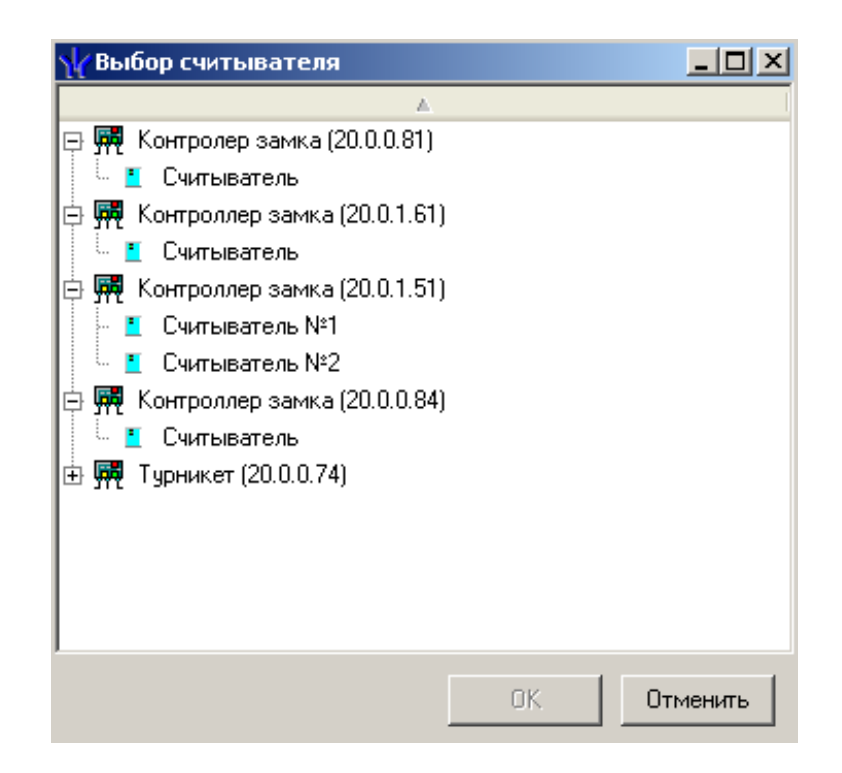

2. В этом окне выделите тот считыватель, который нужно добавить в конфигурацию. Если выделенного считывателя еще нет в конфигурации, то кнопка «ОК» станет доступной.

3. Для подтверждения щелкните на кнопке «**ОК**». Окно закроется, на основе выбранного считывателя будет создана точка верификации, которая будет добавлена в список (рис.2).

## <span id="page-5-0"></span>**Удаление считывателя**

Для удаления точки верификации (считывателя) из конфигурации воспользуйтесь кнопкой **Удалить считыватель** — Точка верификации будет удалена из списка. Если удаление было ошибочным, нажмите кнопку «Отменить» - окно конфигурации будет закрыто (см. рис.2) без сохранения изменений в конфигурации.

## <span id="page-5-2"></span><span id="page-5-1"></span>**Добавление камеры**

После добавления считывателя добавьте видеокамеру, которая расположена вблизи этого считывателя и которая позволит оператору дистанционно контролировать ситуацию в месте установки считывателя.

Для этого щелкните на кнопке , расположенной в столбце **Камеры**.

В открывшемся окне выбора отобразится список всех видеокамер, входящих в конфигурацию системы безопасности:

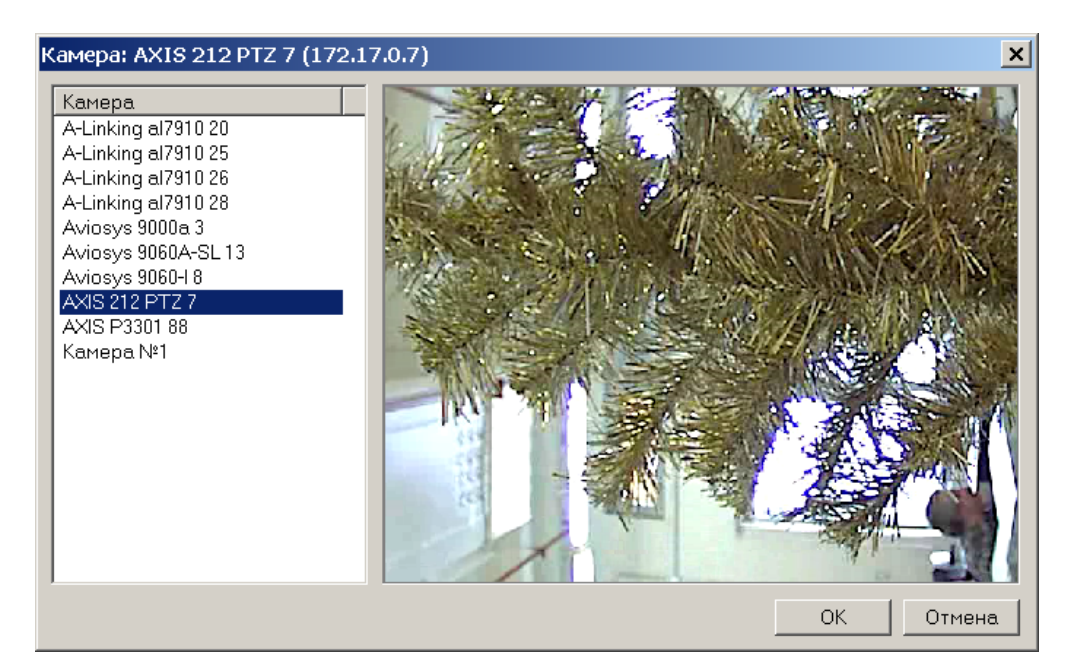

Для удобства выбора в правой части окна при выборе камеры автоматически выводится видеоизображение.

Для выбора камеры выделите нужную и нажмите кнопку «ОК».

Кнопка «Отмена» - закрыть окно без выбора камеры.

## <span id="page-6-0"></span>**Просмотр кадра видеокамеры**

Для просмотра кадра видеокамеры в окне **Конфигурация верификации** щелкните на кнопке **Показать кадр камеры** — (см. рис.2). Под списком точек верификации появится панель с изображением видеокамеры выделенной в данный момент точки верификации:

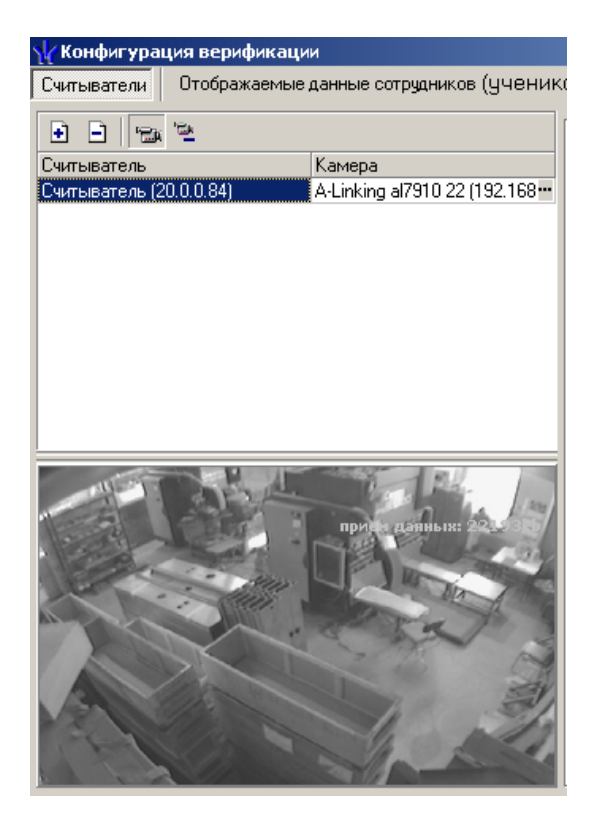

## <span id="page-7-0"></span>**Удаление камеры**

Для удаления камеры из точки верификаиции щелкните на кнопке **Удалить камеру** в окне **Конфигурация верификации** (см. рис.2).

## <span id="page-7-1"></span>**Задание параметров точки верификации**

После добавления всех необходимых считывателей и видеокамер укажите в каких ситуациях и как должен работать раздел Верификация при предъявлении карты доступа к каждому из выбранных считывателей. Для этого выберите поочередно каждый из добавленных считывателей и в правой части окна задайте необходимые параметры.

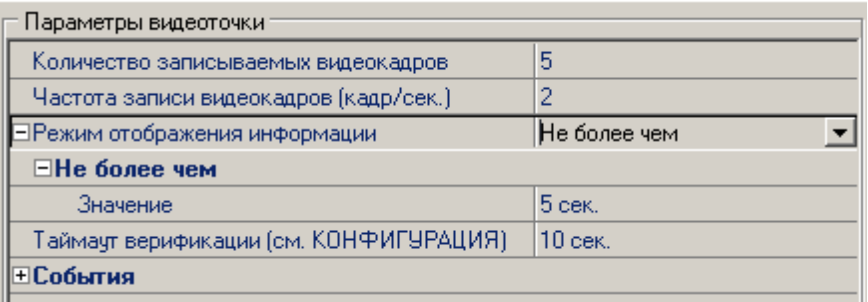

1. **Количество записываемых видеокадров** – параметр, задающий количество записываемых видеокадров с выбранной видеокамеры при предъявлении карты доступа к выбранному считывателю.

2. **Частота записи видеокадров** – параметр, задающий интервал записи видеокадров.

3. **Режим отображения информации** – параметр, указывающий в течение какого времени после команды в рабочем окне будет отображаться информация о карте доступа (для уведомляющих событий — время отображения информации после их поступления в раздел).

Доступны два варианта значения параметра:

**a) Постоянный**. В этом случае отображение информации о карте доступа не ограничено временем.

**b) Не более чем**. В этом случае данные идентификатора отображаются после команды в течении времени, указанного в параметре «Значение».

4. **Таймаут верификации**. Параметр, указывающий время, в течение которого контроллер будет ожидать действий оператора раздела Верификация.

Далее укажите, какие именно события подлежат верификации со стороны оператора раздела Верификация. Для этого раскройте параметр «События» выбранного считывателя:

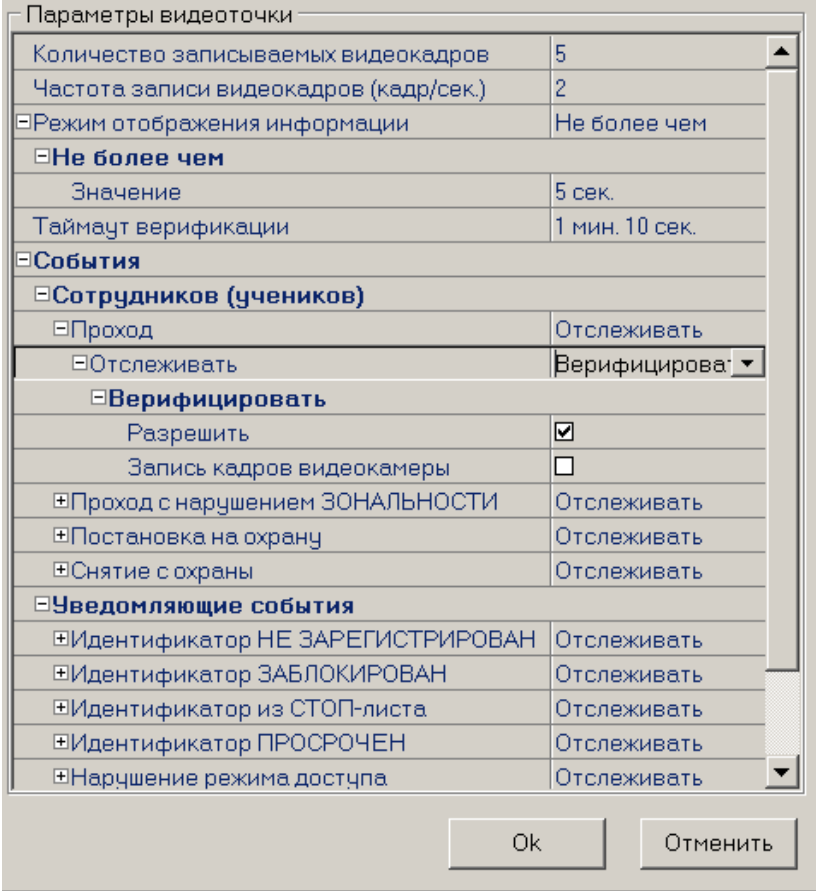

Отслеживание фактов предъявления карт доступа сотрудников описывается в группе «**События – Сотрудников (учеников)**». Доступны для отслеживания следующие события, связанные с предъявлением карты сотрудника (ученика):

1. Проход - событие, возникающее при предъявлении карты доступа, имеющей право на проход через исполнительное устройство, управляемое этим считывателем.

считывателем. При этом владелец этой карты нарушил правила «защиты от передачи 2. **Проход с нарушением зональности** – событие, возникающее при предъявлении карты доступа, имеющей право на проход через исполнительное устройство, управляемое этим идентификаторов», то есть пытается совершить повторный вход в помещение.

3. Постановка на охрану - событие, возникающее при попытке постановки помещения на охрану при помощи карты доступа.

4. Снятие с охраны - событие, возникающие при попытке снятия помещения с охраны при помощи карты доступа.

**обытия – Уведомляющие события**». Для отслеживания доступны следующие группе «**С** Отслеживание фактов предъявления карт доступа, не имеющих права на проход через исполнительное устройство, управляемое выбранным считывателем, описывается в события:

1. Идентификатор не зарегистрирован - событие, возникающее при предъявлении карты доступа, которая не была передана в конкретный контроллер.

2. **Идентификатор заблокирован** – возникает в случае предъявления карты доступа, которая была заблокирована. Подробно о блокировке карт доступа смотрите раздел

«*Параметры доступа*» Руководства администратора или раздел «*Доступ сотрудников и учеников*».

3. **Идентификатор из «СТОП-листа»** - событие, возникающее при предъявлении карты доступа занесенной в СТОП-лист. Подробно о занесении карты доступа в СТОП–лист смотрите раздел «*Параметры доступа*» Руководства администратора или раздел «*СТОП-лист*».

с истекшим сроком действия. Подробно о сроке действия карт доступа смотрите раздел 4. **Идентификатор просрочен** – событие, возникающее при предъявлении карты доступа «*Параметры доступа*» Руководства администратора или раздел «*Доступ сотрудников и учеников*».

5. Нарушение режимов доступа – событие, возникающее при предъявлении карты доступа в режиме «Закрыто» или в режиме «Охрана» (при условии, что данная карта доступа не имеет права на снятие помещения с охраны).

Среди отслеживаемых событий есть два, не связанных с предъявлением идентификатора:

1. Взлом ИУ - событие, возникающее при несанкционированном проходе через ИУ.

2. Проход от ДУ - событие, возникающее при проходе через ИУ после нажатия кнопки ДУ, приводящее к разблокировке ИУ.

Для событий могут быть заданы следующие параметры обработки:

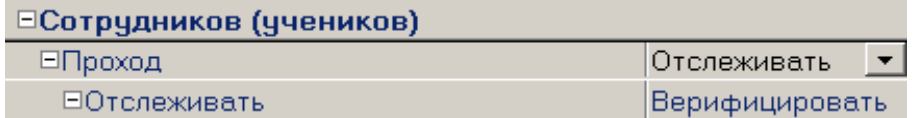

**Не отслеживать**. В этом случае информация о возникновении события не поступает в раздел.

**Отслеживать**. В этом случае раздел Верификация будет отслеживать предъявление карты доступа и работать в зависимости от следующих установленных параметров:

 **Не верифицировать**. При установке этого параметра раздел будет только отображать информацию о владельце предъявленной карты доступа.

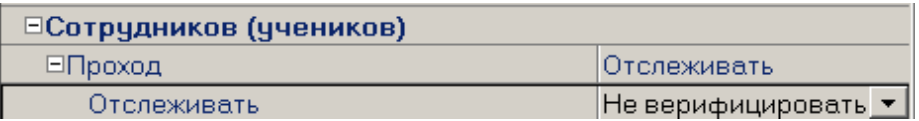

 **Верифицировать**. При установке этого параметра раздел будет отображать информацию о владельце предъявленной карты доступа. При этом решение о разрешении прохода должен принять оператор, используя кнопку разрешающую или запрещающую проход.

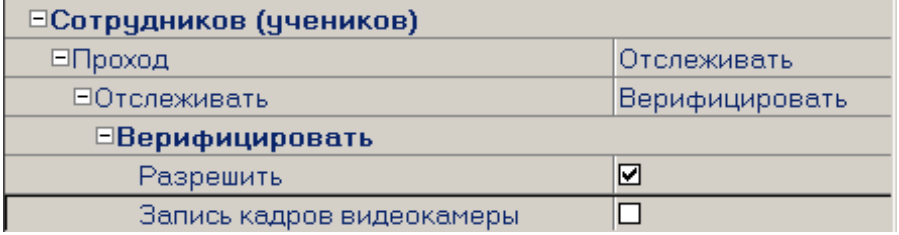

Кроме этого, в режиме «Верифицировать» могут быть установлены следующие параметры:

• Разрешить. В этом случае по истечении таймаута верификации раздел автоматически разрешит проход без вмешательства оператора. При этом оператор в течение этого времени может самостоятельно принять нужное для него решение, используя соответствующие кнопки.

**ов видеокамеры**. При выборе этого параметра раздел Верификация будет **Запись кадр** записывать видео изображение в количестве и с частотой, указанными в параметрах точки верификации.

Для событий, представленных в группе «Уведомляющие события», могут быть заданы следующие параметры:

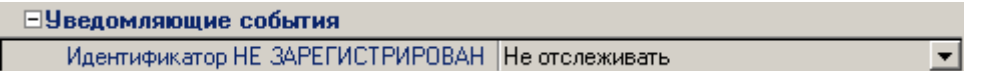

**Не отслеживать**. В этом случае информация о возникновении события не поступает в раздел:

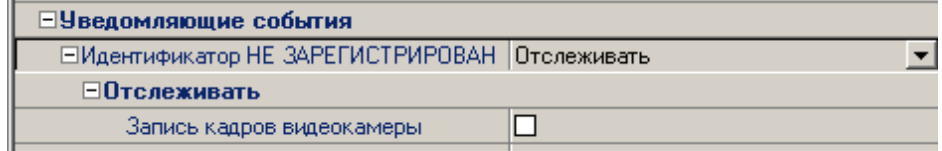

**Отслеживать**. В этом случае соответствующие события будут поступатьв раздел, будет отображаться необходимая информация.

**Запись кадров видеокамеры**. При выборе этого параметра, раздел Верификация будет записывать видеоизображение в количестве и с частотой, указанными в параметрах точки верификации.

Вы перейдете на следующий этап задания параметров конфигурации раздела Верификация: отображение данных сотрудников (учеников). (см. Задание отображения После задания параметров работы раздела Верификация необходимо щелкните на кнопке . данных сотрудника)

## <span id="page-10-0"></span>**Задание отображения данных сотрудника (ученика)**

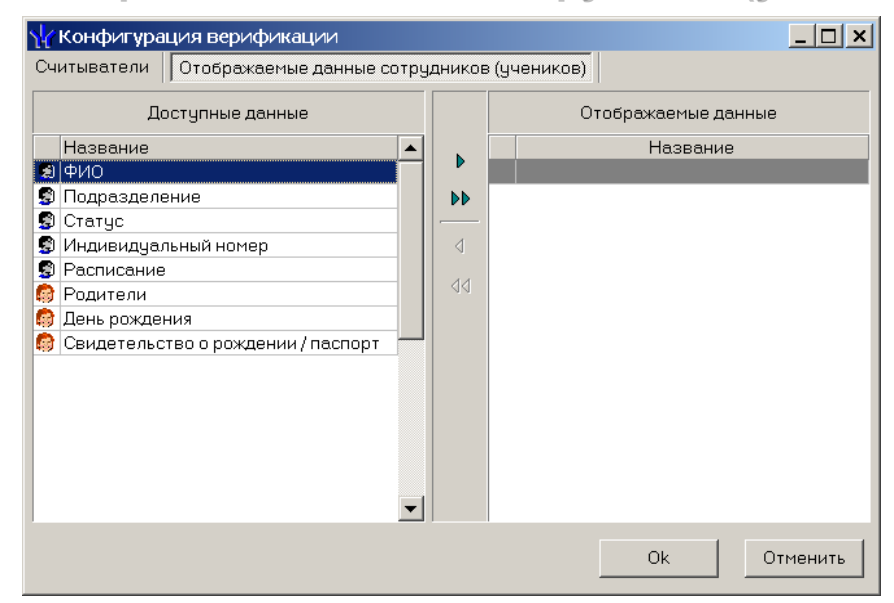

На этом этапе определяется, какие данные о сотруднике (ученике) должны отображаться в рабочем окне конфигурации верификации при предъявлении карты д оступа сотрудника (ученика).

Для выбора данных выделите их в левой части окна и при помощи стрелок, асположенных в центральной части, перенесите в правую часть окна. р

После завершения этой операции щелкните на кнопке "Ok".

## <span id="page-11-1"></span><span id="page-11-0"></span>**Раскладка**

В параметры точки верификации входит тип раскладки - вертикальная или оризонтальная. Здесь раскладка - взаимное расположение панелей рабочего окна точки г верификации.

Вертикальная раскладка:

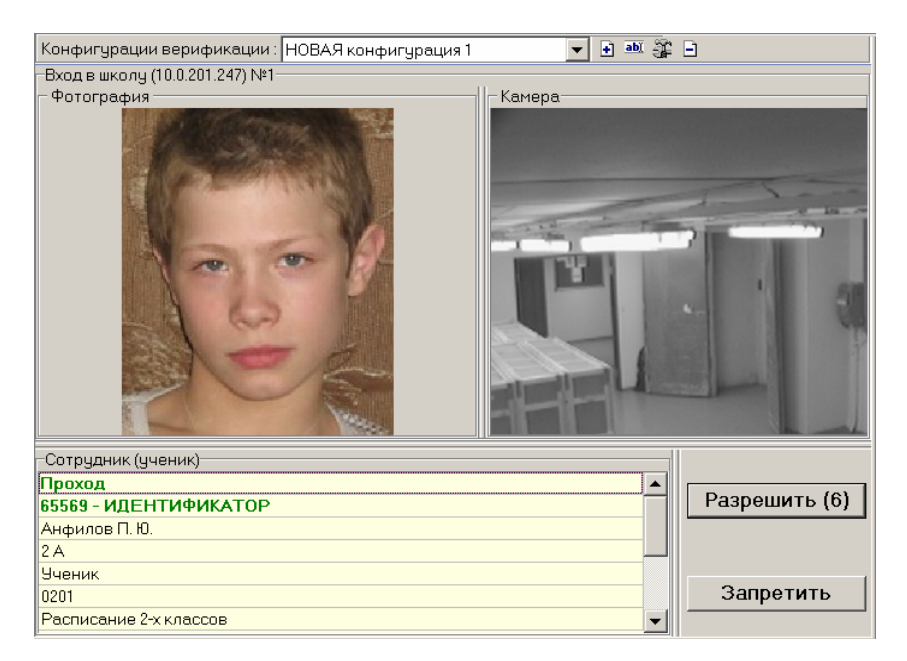

#### Горизонтальная раскладка:

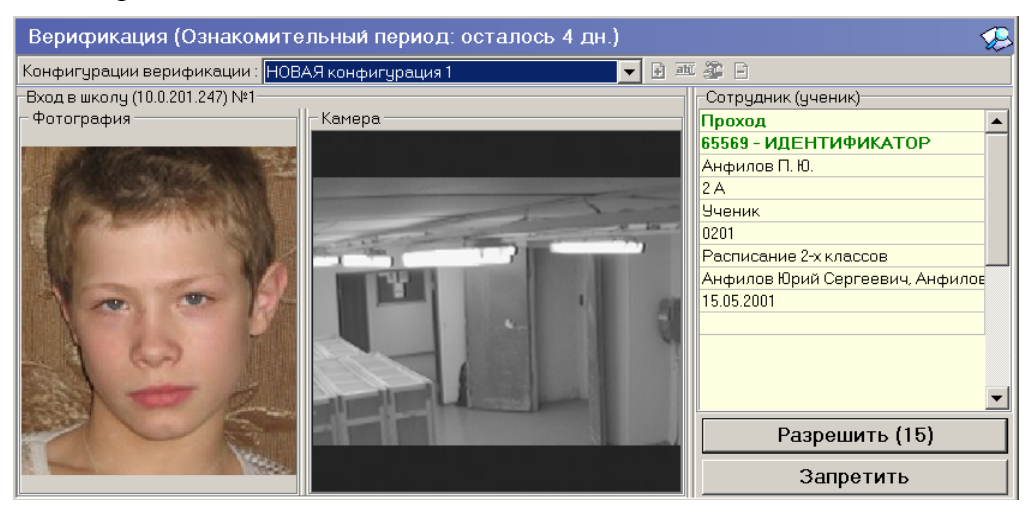

## <span id="page-12-0"></span>УДАЛЕНИЕ КОНФИГУРАЦИИ

Для удаления конфигурации щелкните на кнопке Удалить - <sup>-</sup> в панели функциональных элементов раздела.

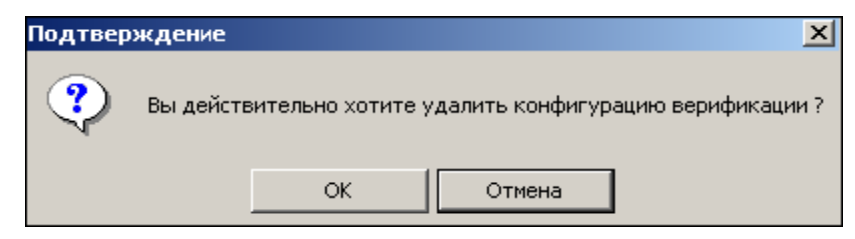

В окне подтверждения щелкните на кнопке «**ОК**»: конфигурация удалится.

## <span id="page-12-1"></span>ИЗМЕНЕНИЕ НАЗВАНИЯ КОНФИГУРАЦИИ

Для изменения названия конфигурации:

1. Щелкните на кнопке **Изменить название** — в панели функциональных элементов раздела. Откроется окно:

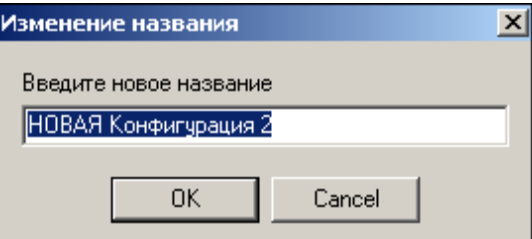

2. Отредактируйте название и щелкн ите на кнопке «**ОК**». Название конфигурации изменится.

## <span id="page-12-2"></span>ИЗМЕНЕНИЕ КОНФИГУРАЦИИ

Для изменения состава конфигурации:

1. Щелкните на кнопке **Изменить состав** — в панели функциональных элементов раздела. Откроется окно:

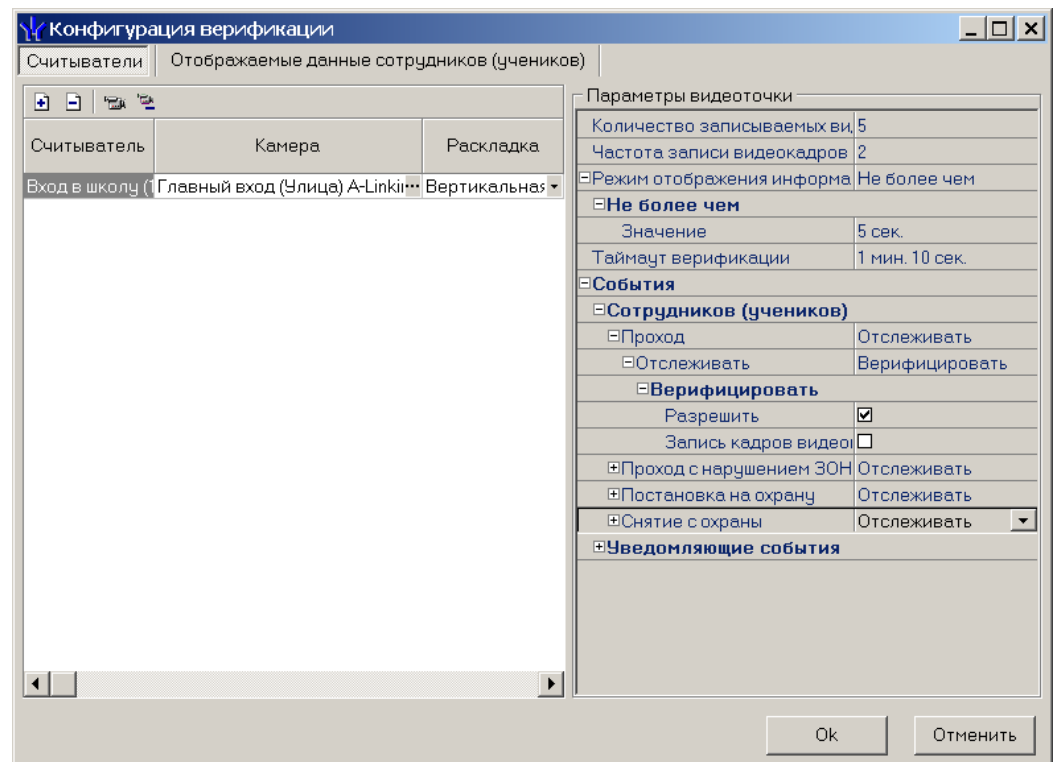

2. В этом окне произведите все необходимые изменения в составе конфигурации.

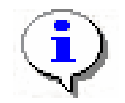

#### **ПРИМЕЧАНИЕ**

Контроль за предъявлением карт доступа в режиме верификации для выбранного считывателя может осуществляться только из одного раздела Верификация. Невозможно организовать несколько рабочих мест операторов раздела Верификации, контролирующих одно и то же устройство.

### <span id="page-13-0"></span>УСТАНОВКА ПАРАМЕТРОВ ИЗОБРАЖЕНИЯ

Щелчком правой кнопки мыши на изображении кадра от камеры на экран выводится контекстное меню

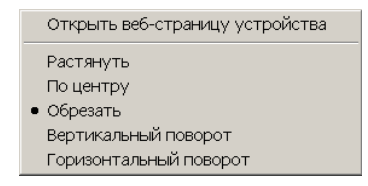

позволяющее перейти в веб-интерфейс камеры или установить параметры изображения:

- **растянуть** исходное изображение растягивается, пропорции искажаются,
- **по центру** пропорции исходного изображения не искажаются, часть кадра занимают черные полосы,
- **обрезать** пропорции исходного изображения не искажаются, часть изображения искажается.

## <span id="page-14-0"></span>РАБОТА В РЕЖИМЕ ВЕРИФИКАЦИИ

При предъявлении карты доступа к считывателю выбранного контроллера, в рабочей области **Сотрудник (ученик)** отображается информация о владельце предъявленной карты.

В рабочей области **Считыватель** отображается фотография и изображение с камеры видеонаблюдения.

Если в конфигурации установлено, что доступ в помещения верифицируется, то вход будет разрешен, только в том случае, если его разрешит оператор, становится доступной группа кнопок:

Доступ будет разрешен, только в том случае, если оператор щелкнет на кнопке **«Разрешить»**. Щелчок на кнопке **«Запретить»** приведет к запрету прохода.

Если рядом с кнопкой отображается число в круглых скобках (время в секундах), это означает, что по окончанию этого времени программа автоматически осуществит нажатие на эту кнопку без участия оператора.

Если в конфигурации параметр **«Верификация»** установлен в значение **«нет»**, то будет отображена информация о владельце предъявленной карты доступа и видеоизображение с выбранной камеры, но решение о разрешении/запрещении доступа будет принимать контроллер в зависимости от прав доступа предъявленной карты.

Группа кнопок **«Разрешить»/«Запретить»** будет недоступна.

Все действия оператора раздела протоколируются и доступны для просмотра в разделе Журнал верификации.

## <span id="page-14-1"></span>**ЖУРНАЛ ВЕРИФИКАЦИИ**

Для активизации раздела щелкните на кнопке <u>журнал верификации</u> раздела в Панели навигатора. Рабочее окно раздела отобразится в основной части окна Консоли управления.

## <span id="page-14-2"></span>РАБОЧЕЕ ОКНО

Рабочее окно раздела Журнал верификации состоит из следующих элементов:

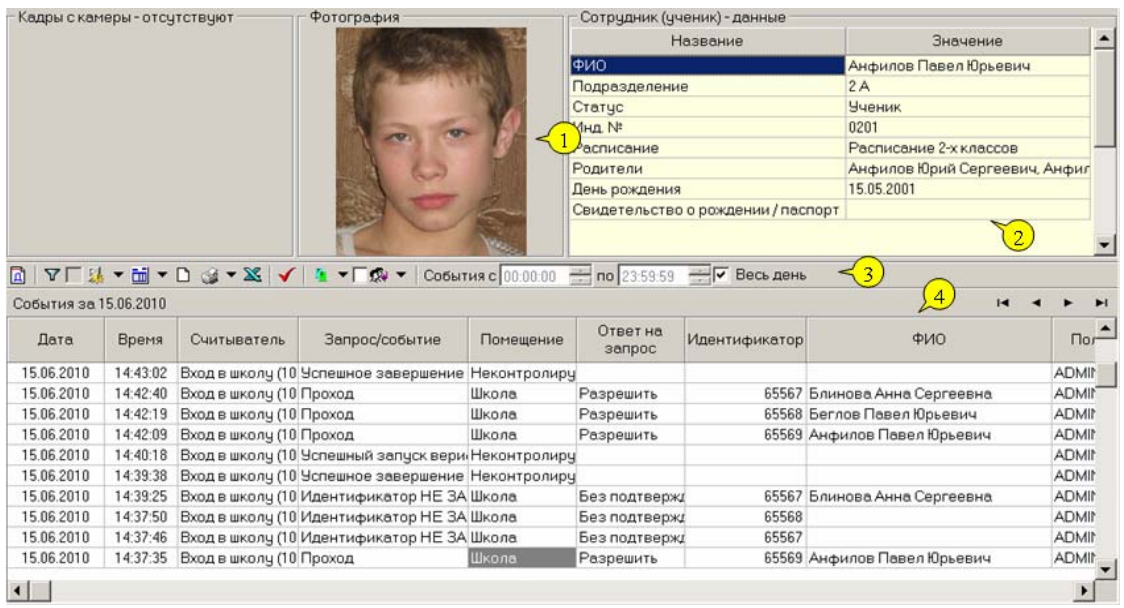

#### **Рис.1. Рабочее окно раздела Журнал верификации**

- 1. Рабочая область для отображения кадра с камеры и фотографии.
- 2. Рабочая область для отображения данных о сотруднике (ученике).
- 3. Функциональные элементы раздела (см. Приложение 2 «*Функциональные элементы раздела Журнал верификации*»).
- 4. Таблица журнала событий системы.

## <span id="page-15-0"></span>ОСНОВНЫЕ ФУНКЦИИ

Ниже описываются основные команды, предоставляемые системой пользователю раздела Журнал верификации.

Верхняя часть рабочего окна предназначена для отображения видеоинформации, записанной при предъявлении карты, фотографии владельца предъявленной карты доступа и его данных.

В нижней части окна расположены события, обработанные разделом Верификация.

## <span id="page-15-1"></span>**Выбор периода отчета**

Во время работы может возникнуть необходимость просмотреть события, произошедшие за какой-либо период.

Для выбора периода отчета:

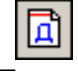

- 1. Щелкните на кнопке **Период** .
- 2. В контекстном меню выберите нужный пункт:

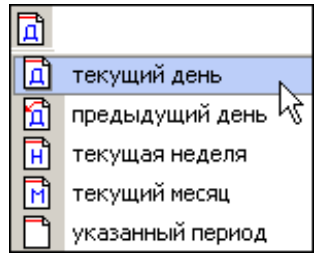

В зависимости от выбранного пункта в рабочем окне отобразится надпись, например, предыдущий день .

.

3. Если выбран «**указанный период**», то добавятся поля ввода, в которых, используя календари (которые открываются при щелчке мышью по стрелке в поле ввода), выберите интервал периода:

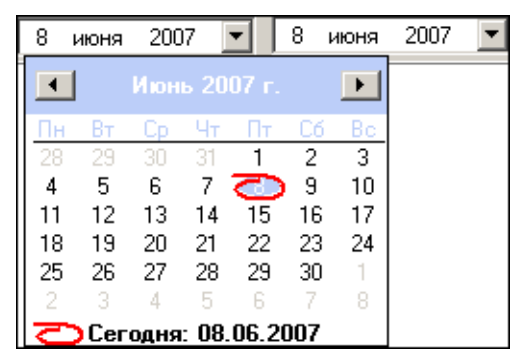

 Для **изменения месяца и года** пользуйтесь полосой прокрутки (окно календаря после выбора не закрывается):

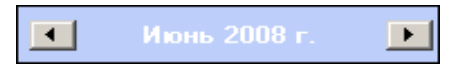

.

- Для **изменения числа** выберите его в основной области окна календаря щелчком мыши (см. рис. выше) (окно календаря закроется );
- Для **установки текущей даты**:

Шелкните на надписи в нижней части окна календаря (окно календаря закроется):

)<br>Сегодня: 13.10.2006

Щелкните правой кнопкой мыши в любом месте окна календаря. Отобразится подсказка К сегодняшней дате:

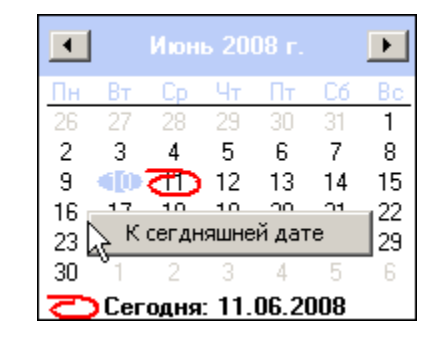

Подведите курсор к подсказке и щелкните на ней мышью (окно календаря закроется). Текущая дата отобразится в соответствующем поле.

 Для **выбора года** щелкните по году, появятся стрелки, которыми можно выбрать год:

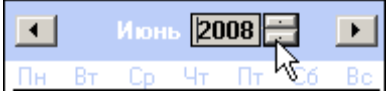

 Для **выбора месяца** щелкните правой кнопкой мыши по месяцу в календаре. Откроется контекстное меню, в котором выберите месяц щелчком мыши:

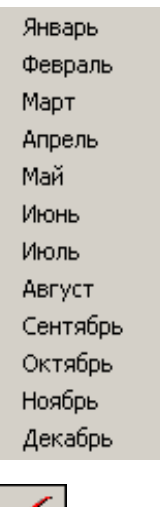

4. Щелкните на кнопке **Обновить** <u>иля применения измененных данных</u>.

Для сужения круга поисков нужных событий существует возможность задания конкретного времени:

> События с  $\boxed{00:59:59}$  по  $\boxed{01:59:59}$   $\boxed{1}$ Весь день

Стрелочками с помощью мыши или вручную с клавиатуры установите время. Если необходимо найти события за весь день, то отмечается флажок **Весь день**.

Для применения выборки щелкните на кнопке **Обновить** — .

## <span id="page-17-0"></span>**Настройка выборки**

ля удобства работы в разделе реализована процедура фильтрации по конкретным Д **бытия** условиям: **Помещение**, **Ответ на запрос**, **Идентификатор**, **ФИО**, **Только со с кадрами**. Все это заметно ускоряет и облегчает работу.

Для настройки выборки:

1. Щелкните на кнопке **Дополнительные условия выборки** — . Откроется окно:

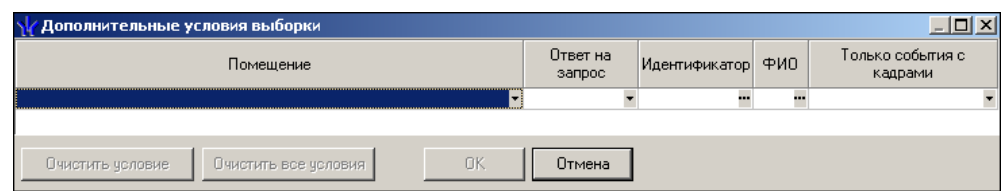

- 2. Выберите в нужных столбцах в списках выбора необходимые условия выборки
- **Помещения** поиск событий, произошедших в каком-то конкретном помещении:

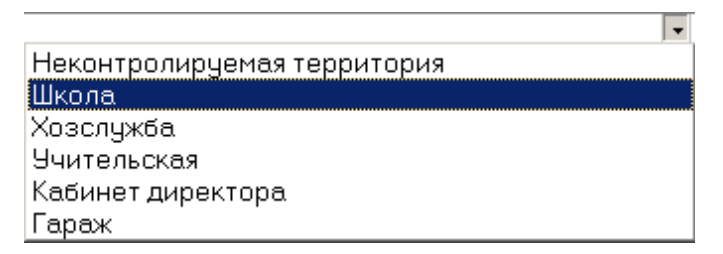

 **Ответ на запрос** – фильтрация событий по ответу на запрос: разрешен или запрещен был проход через какой-либо считыватель:

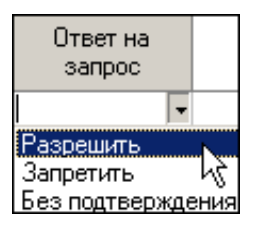

• Идентификатор - прямой поиск по идентификатору (или семейству и номеру карты):

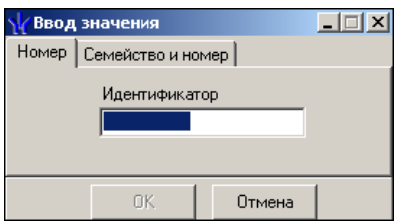

• **ФИО** – поиск событий, связанных с конкретным сотрудником (учеником):

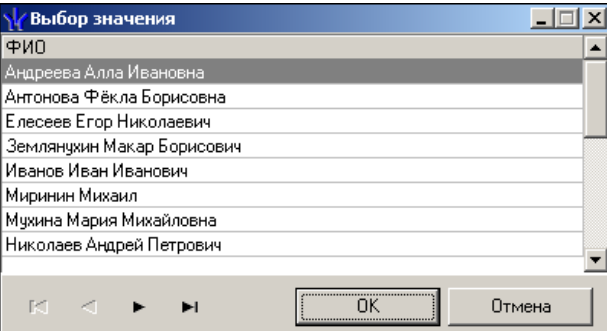

 **Только события с кадрами** – поиск событий, которые были зафиксированы кадрами с видеокамер:

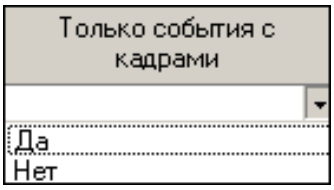

3. Щелкните на кнопке «**ОК**» для подтверждения создания выборки. События , отфильтрованные по заданным условиям, отобразятся в таблице событий.

Около кнопки **Настроить выборку** будет установлен флажок .

## <span id="page-18-0"></span>**Выборка по событиям**

В разделе также реализована возможность выбрать конкретные события, которые требуется просмотреть. Для этого щелкните на стрелке рядом с кнопкой **Выборка по событиям** — .

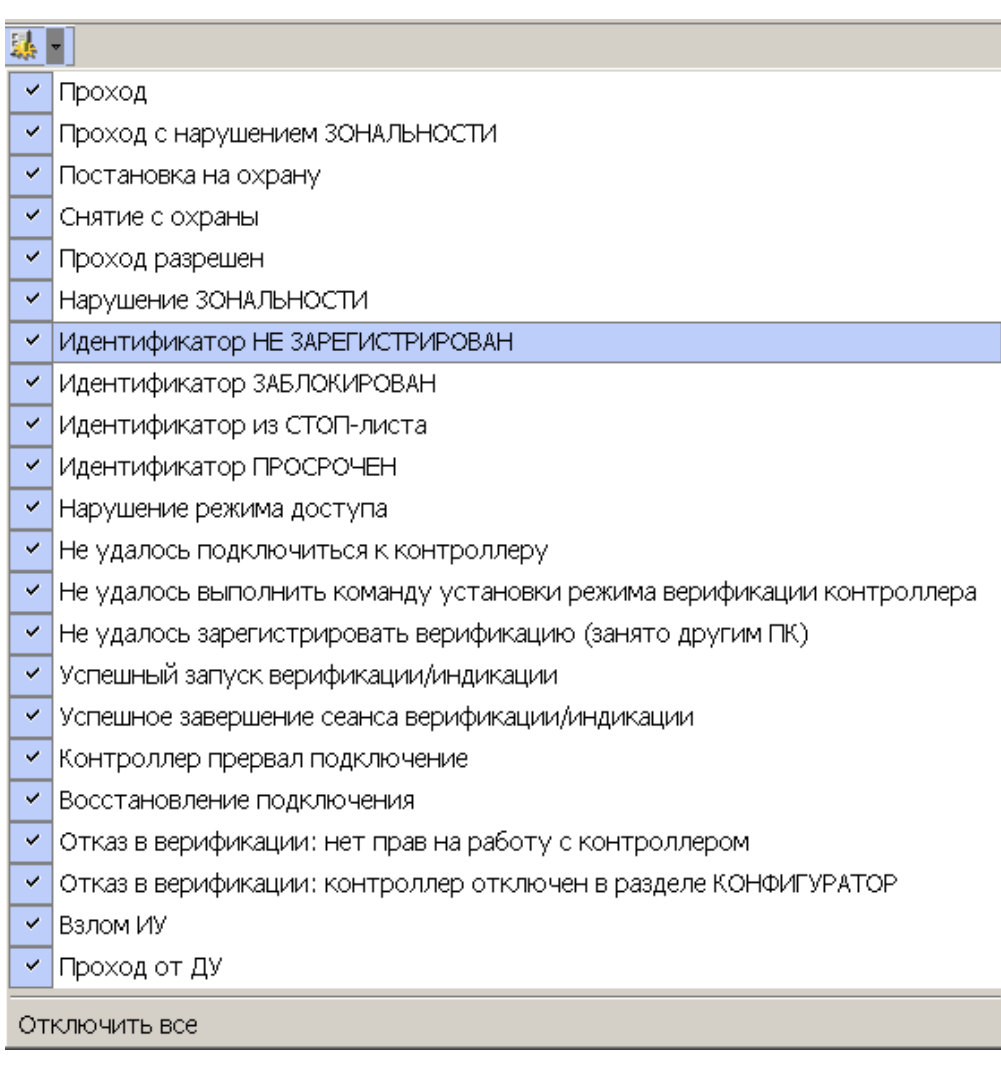

Меткой отмечены те события, которые будут отображаться в журнале верифика ции. Чтобы скрыть ненужные события, снимите метку напротив названия события щел чком мыши на нем.

## <span id="page-19-0"></span>**Настройка столбцов таблицы**

Для вывода на печать только нужной информации о произошедших событиях существует в данном разделе возможность настроить столбцы таблицы отчета:

- 1. Щелкните на стрелке рядом с кнопкой **Настройка столбцов таблицы** <sup>2</sup>
- 2. Меткой отмечены те столбцы, которые будут отражены в отчёте. Чтобы скрыть ненужные столбцы отчета, снимите метку напротив названия столбца щелчком мыши на нем:

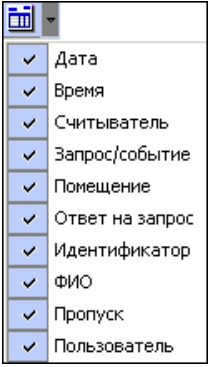

## <span id="page-20-0"></span>**Просмотр области листа для печати**

Для просмотра области листа для печати щелкните на кнопке **Посмотреть область листа** 

```
для пе
чати — .
```
Приблизительная область печати будет показана с помощью мигающих страниц в столбцах, которые ограничивают область печати.

## <span id="page-20-1"></span>**Печать отчетов**

Для предварительного просмотра печати:

1. Щелкните на стрелке кнопки **Печать отчетов** — . Возможны два вида печати: распечатка отчета обо всех событиях или распечатка отчета об одном событии. Чтобы просмотреть и напечатать нужный отчет, выберите его в контекстном меню кнопки .

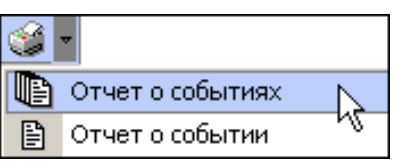

Откроется окно **Предварительный просмотр - Табличная информация**. В зависимости от выбранного отчета в нем отображаются:

• Отчет о событиях - будет выведен отчет обо всех событиях:

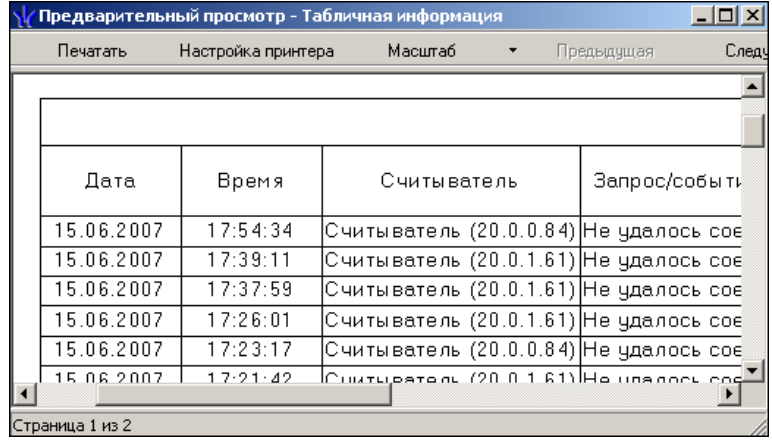

**Печатать** – для вывода документа на печать.

**Настройка принтера** - для установки настроек принтера (поля, положение страницы - альбомная, книжная, количество копий и т.д.)

**Масштаб** – для настройки изображение документа на экране.

Отчет о событии — отчет об одном событии:

```
Предварительный просмотр
 \uparrow 100% \bigoplus X
                                                                                                                     \overline{\phantom{0}}15.06.2010
                        14:42:09Пользователь ADMIN
     ФИО
                      Анфилов Павел Юрьевич
     Запрос на
                      Проход
     Считыватель
                      Вход в школу (10.0.201.247) №1
     Куда
                      Школа
                      Разрешить
     Результат
     Идентификатор 65569
    Подразделение 2А
                                                                                                                     \pmb{\hat{z}}Ученик
     Статус
                                                                                                                     ¥.
Q_{\text{TP}} 1/1 \boxed{1}
```
5. Для вывода отчета на печать щелкните на кнопке **Печать отчета** — . Произведите необходимые настройки печати и щелкните на кнопке «**ОК**». Документ будет выведен на печать.

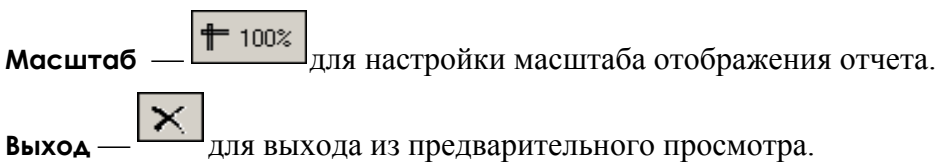

## <span id="page-21-0"></span>**Экспорт в Excel**

Для экспорта данных в Excel:

1. Щелкните на кнопке **Экспорт в Excel** — . Откроется стандартное окно экспорта:

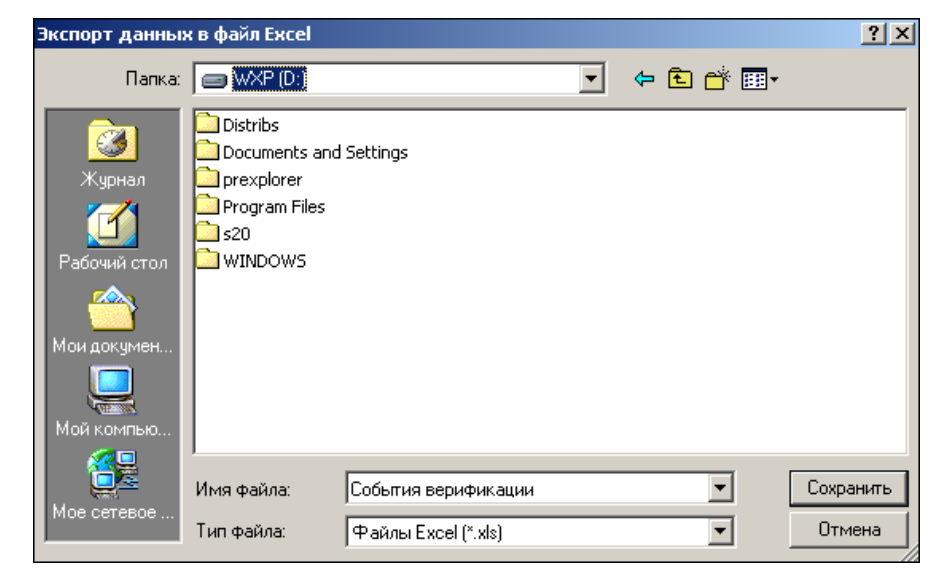

2. Укажите папку и имя файла и щелкните на кнопке **Сохранить**. Данные будут сохранены в файле Excel. Список сотрудников будет сохранен в указанном файле, о чем сообщит информационное окно, в котором щелкните на кнопке «**ОК**»:

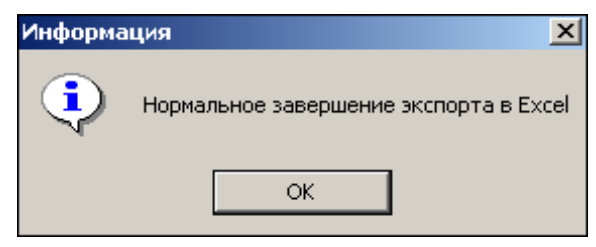

## <span id="page-22-0"></span>**Выбор считывателей**

Также в разделе существует возможность отфильтровать события по считывателям, на которых они происходили:

1. Щелкните на кнопке **Выбор считывателей** — . Откроется окно:

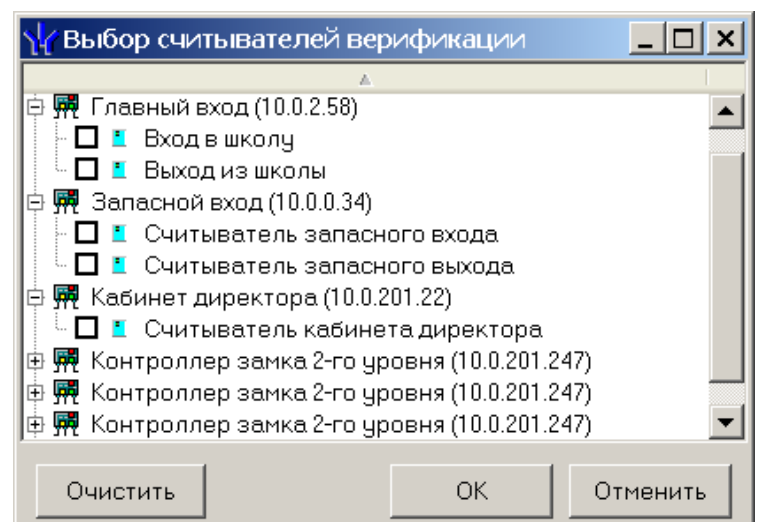

- 2. Выберите считыватель(и) щелчком мыши по переключателю слева от названия считывателя.
- 3. Щелкните на кнопке «**ОК**». События этого считывателя отобразятся в таблице событий.

Можно включать/выключать выборку, если ставить и снимать метку на флажке **...**.

## <span id="page-22-1"></span>**Выборка по пользователям**

Возможность отфильтровать события по пользователям, на чьих компьютерах регистрировались события, также помогает ускорить процесс работы по отслеживанию и поиску нужных событий.

Для отображения событий в таблице событий щелкните на стрелке рядом с кнопкой

**Выборка по пользователям — <b>Владия** В контекстном меню кнопки выберите пользователя, на компьютере которого зафиксированы искомые события:

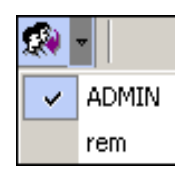

## <span id="page-24-0"></span>**ПРИЛОЖЕНИЕ 1**

Функциональные элементы раздела Верификация.

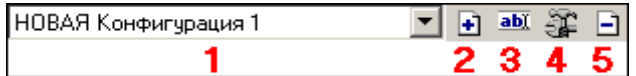

- 1 **Название конфигурации**
- 2 **Добавить конфигурацию**
- 3 **Изменить название конфигурации**
- 4 **Изменить состав конфигурации**
- **Удалить** 5 **конфигурацию**

## <span id="page-24-1"></span>**ПРИЛОЖЕНИЕ 2**

Функциональные элементы раздела Журнал верификации.

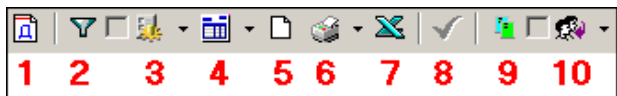

- 1 **Период**
- 2 **Дополнительные условия выборки**
- 3 **Выборка по событиям**
- 4 **Настройка столбцов таблицы**
- 5 **Посмотреть область листа для печати**
- 6 **Печать отчетов**
- 7 **Экспорт в Excel**
- 8 **Обновить**
- 9 **Выбор считывателей**
- 10 **Выборка по пользователям**

## <span id="page-25-0"></span>**PERC o-SS02 «ШКОЛА-ВИДЕОНАБЛЮДЕНИЕ» ВВЕДЕНИЕ**

Модуль **PE RCo-SS02 «Школа-Видеонаблюдение»** предназначен для отображения видеоинформации, получаемой с видеокамер, управления видеокамерами, записи видеоинформации и ее воспроизведения.

Данное Руководство предназначено сотрудникам службы охраны школ. В Руководстве описаны процедуры работы с разделом Видеонаблюдение в виде пошаговых инструкций с необходим ы ми комментариями и примечаниями.

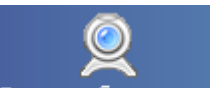

Для активизации раздела щелкните на кнопке<sup> Видеонаблюдение</sup> Рабочее окно раздела отобразится в основной части окна Консоли управления.

## О РАБОЧЕЕ ОКНО

Рабочее окно раздела Видеонаблюдение состоит из следующих элементов:

<span id="page-25-1"></span>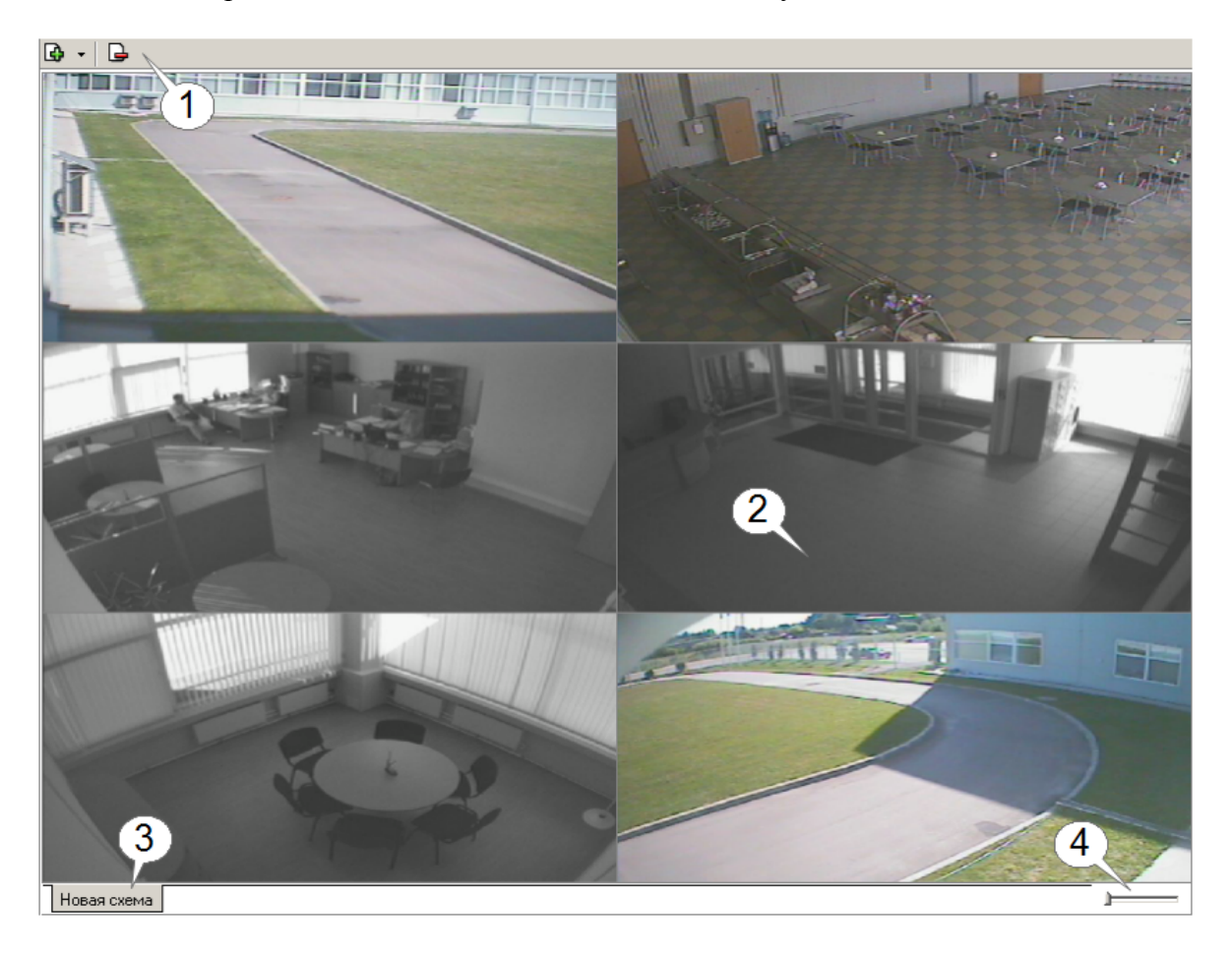

<sup>1</sup> Панель инструментов:

Создать новую схему. При нажатии открывается мастер создания новой схемы или список камер при нажатии на маркер раскрывающегося списка. С помощью раскрывающегося списка можно быстро получить изображение с нужной камеры.

Удалить схему

- 2) Экран вывода изображений, состоящий из окон вывода изображений, полученных с видеокамер
- $\circled{3}$ администратором системы комплекты видеокамер, отображаемых на данном кладки переключения схем. Под схемами понимаются созданные рабочем месте. Более подробная информация о создании схем отображения безопасности и повышения эффективности предприятия PERCO-S-20 видеоинформации приведена в руководстве администратора по системе
- 
- <sup>4</sup> Бегунок управления громкостью текущей камеры

## <span id="page-26-0"></span>**Установка параметров изображения**

Щелкните правой кнопки мыши на изображении. На экран будет выведено контекстное меню , позволяющее перейти в веб-интерфейс камеры или установить параметры изображения.

Для задания параметров изображения:

- 1. Выберите пункт контекстного меню **Параметры изображения.**
- 2. В открывшемся окне параметров на вкладках установите требуемые параметры, используя стандартные флажки, переключатели и комбинированные списки выбора.
- 1. на вкладке **Схема** есть возможность разрешить изменение размеров элементов схемы мышью, изменить цветовое решение элементов схемы;
- 2. на вкладке **Изображение** увеличить размеры и расположить изображение на экране;
- 3. на вкладке **Разное** установить параметры полноэкранного режима и протоколирования;
- 4. на вкладке **Действия** выбрать элементы управления, которые будут отображаться в левом нижнем углу окна вывода изображения.
- 3. Подтвердите выбор, щелкнув на кнопке «**ОК**».

### <span id="page-26-1"></span>ОСНОВНЫЕ ФУНКЦИИ

Основной задачей раздела является наблюдение в режиме реального времени за состоянием охраняемых объектов и своевременное реагирование на тревожные ситуации.

возможности, предоставляемые системой Ниже описываются функциональные пользователю раздела Видеонаблюдение.

## <span id="page-27-0"></span>**Переключение между схемами**

Учитывая, что в зависимости от режима работы предприятия, от задач, стоящих перед оператором системы безопасности, может возникнуть необходимость вести наблюдение за различными помещениями, на одном рабочем месте может быть создано несколько схем отображения видеоинформации. Переключение между ними может осуществлять оператор в соответствии со своими задачами. Для переключения между схемами воспользуйтесь вкладками, расположенными в нижней части рабочего окна

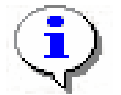

#### **ПРИМЕЧАНИЕ**

Схемы отображения видеоинформации раздела Видеонаблюдение записываются локально на каждом рабочем месте. Таким образом, в случае наличия в системе нескольких рабочих мест необходимо создать схемы отображения на каждом рабочем месте.

Щелчок на вкладке приводит к закрытию текущей схемы работы и отображению выбранной схемы:

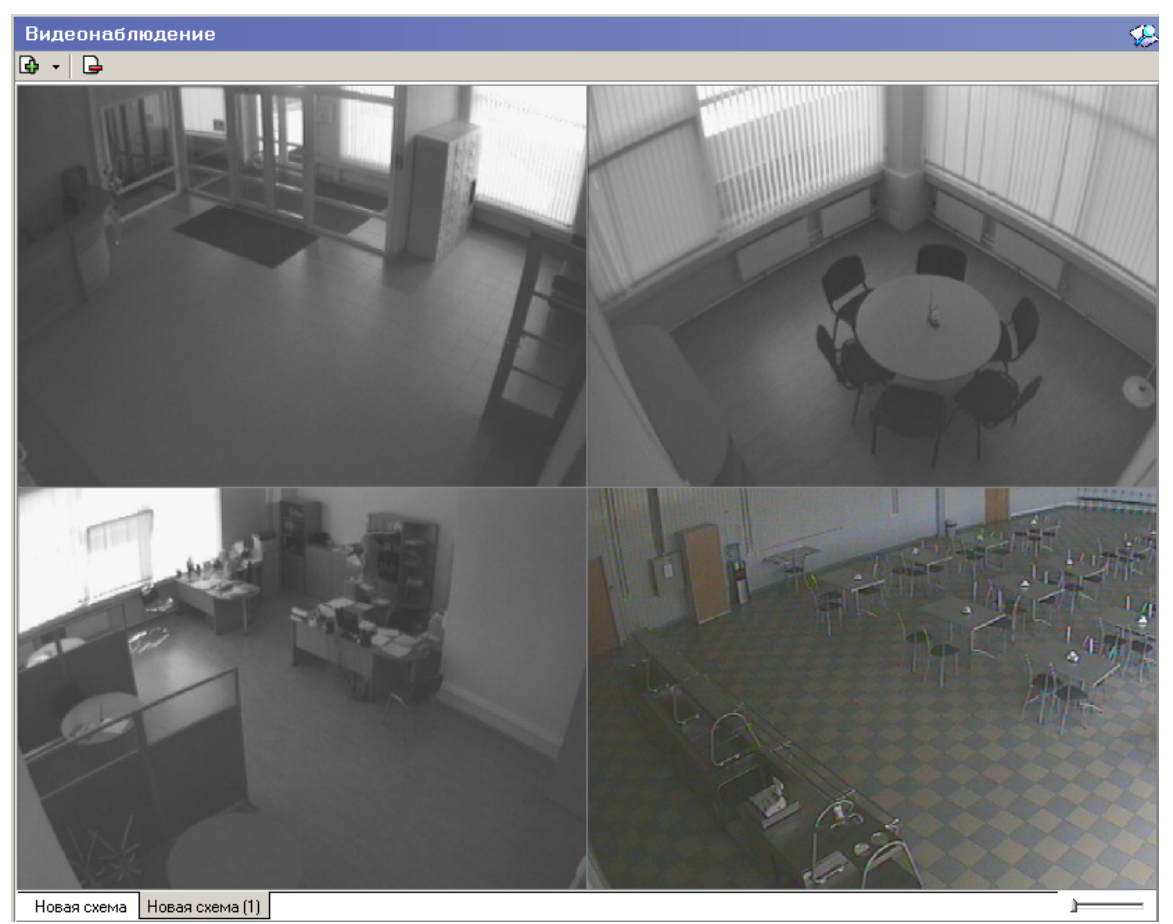

При наведении указателя мыши на изображение, получаемое от камеры видеонаблюдения, в верхнем левом углу изображения отображается название камеры видеонаблюдения, заданное на этапе конфигурации. В нижнем левом углу отображаются элементы управления — это могут быть кнопки «Открыть в отдельном окне» и кнопка «Возпроизвести», открывающая окно проигрывателя. Каждую кнопку можно скрыть

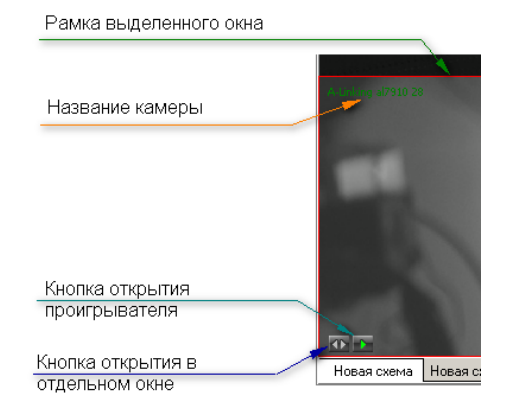

или показать на закладке «Действия» диалогового окна «Параметры отображения».

Эффекта нажатия кнопки «Открыть в отдельном окне» можно добиться также двойным щелчком на изображении с нужной камеры.

В процессе видеонаблюдения может возникнуть задача просмотреть видеоизображение с камеры видеонаблюдения, которая не включена ни в одну из созданных администратором схем отображения информации.

Для этого воспользуйтесь кнопкой в верхней части окна . Щелчком на ней открывается список всех видеокамер, используемых в системе безопасности.

Выбор любой из камер приводит к автоматическому созданию ноой вкладки и отображению видеоинформации с этой камеры.

### <span id="page-28-0"></span>**Изменение размера окон вывода изображения**

В созданных администратором системы схемах отображения видеоинформации размеры окон ыводимого видеоизображения могут быть изменены в оператором программного обеспечения.

Указатель примет вид  $\leftrightarrow$ . Нажмите левую кнопку мыши и, удержив ая ее, отведите границу окна данного видеоизображ ения до необходимого вам размера Для этого подведите указатель мыши к границе окна.

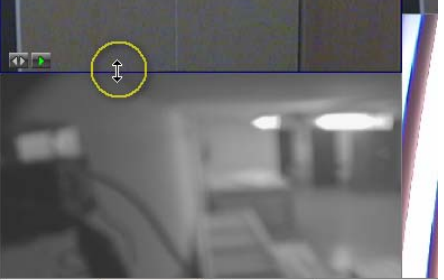

Новая схема | Новая схема (1) | X AXIS 212 PTZ 7

## <span id="page-28-1"></span>**Просмотр архива**

Модуль Видеонаблюдение позволяет не только просматривать видеоизображение, получаемое в данный момент с видеокамер, но так же позволяет просмотреть записанную ранее видеоинформацию.

Глубина записи видеоинформации зависит от размера видеоархива, созданного при конфигурации системы безопасности.

Для просмотра видеоархива по выбранной камере наведите указатель мыши на

видеоизображение и щелкните на кнопке , расположенной в левом нижнем углу видеоизображения.

При этом автоматически будет создана и открыта дополнительная вкладка:

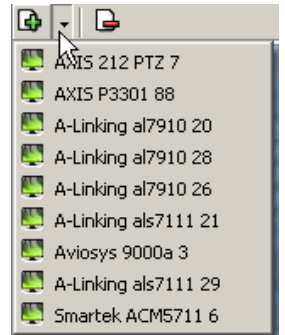

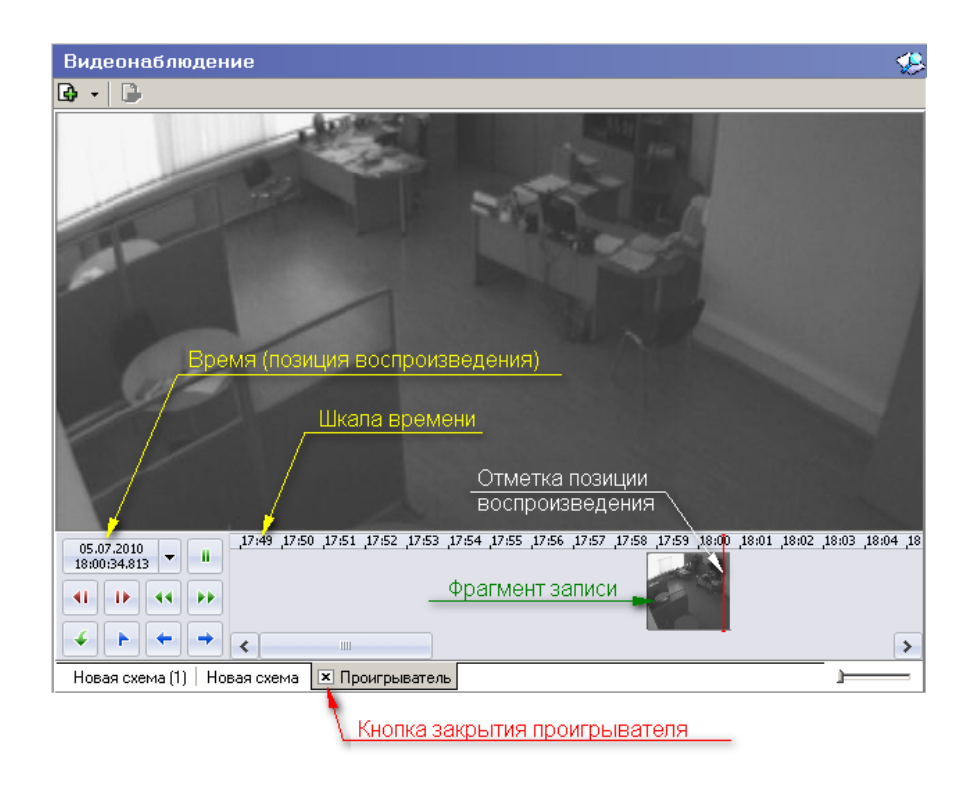

Для управления просмотром записанной видеоинформации предназначены кнопки управления, расположенные в левой нижней части области:

05.07.2010 09:44:20.134

Кнопка выбора времени. Отображает текущее время воспроизведения. При нажатии открывает календарь и блок ввода времени:

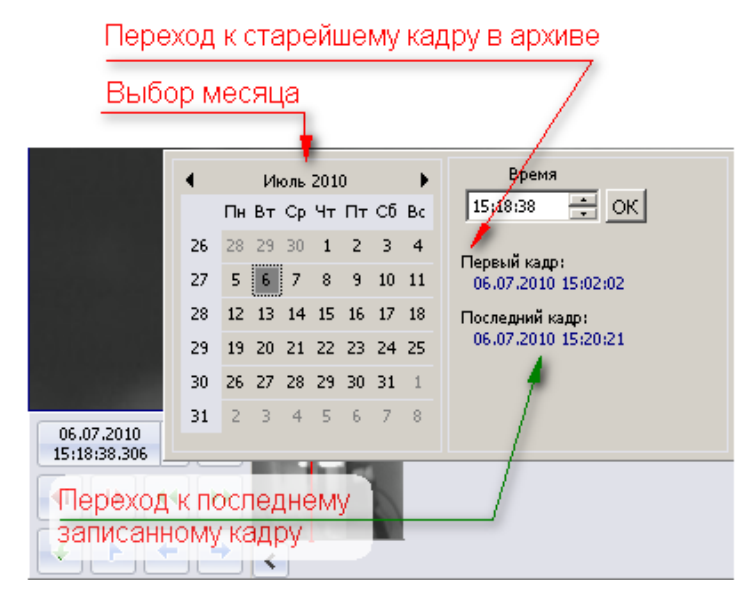

n

Воспроизведение / Пауза. Вид кнопки зависит от состояния - в состоянии

«Пауза» изображение меняется на , в состоянии «Воспроизведение» изображение меняется на

D

Кадр вперед. Выводится следующий кадр, после чего состояние

проигрывателя меняется на «пауза».

предыдущий кадр, после чего состояние проиг рывателя меняется на Кадр назад. По аналогии с командой «Кадр вперед» выводится «пауза».

Þ۴ Воспроизведение вперед (перемотка) с пятикратной скоростью (5X от нормальной), при повторных нажатиях на кнопку скорость воспроизведения циклически увеличивается до  $10X$ ,  $20X$ ,  $50X$ , после чего скорость опять снижается до 5Х.

Воспро изведение назад с пятикратной скоростью (5X от нормальной), при повторных нажатиях на кнопку скорость воспроизведения циклически увеличивается до 10X, 20X, 50X, после чего скорость опять

снижае тся до 5X.

r

٠

44

٩F

Запомнить позицию. Текущее время воспоизведения отмечается на шкале времени «закладкой», позволяющей вернуться к отмеченной позиции с

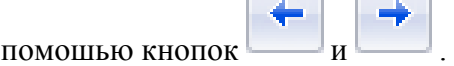

Количество закладок не ограничено.

Переход на предыдущую закладку или фрагмент записи.

Переход на следующую закладку или фрагмент записи.

Экспорт. При нажатии открывается «мастер экспорта».

## <span id="page-30-0"></span>**Экпортирование данных.**

Мастер экспорта позволяет выбрать нужный объем данных 4-мя способами:

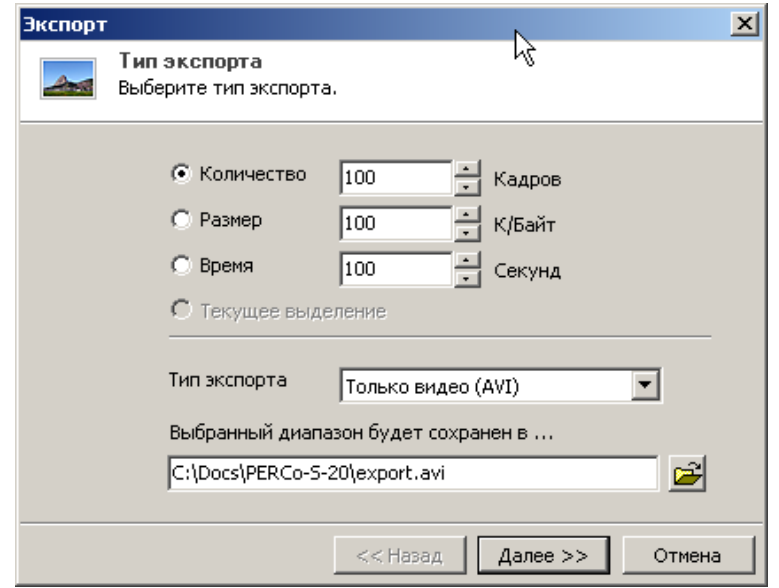

- По количеству кадров.
- По размеру данных (в килобайтах).
- По продолжительности (в секундах).
- По выделению на шкале времени проигрывателя. Если в проигрывателе нет никакого выделения, этот пункт будет недоступен.

Мастер экспорта позволяет выбрать следующие форматы экспорта:

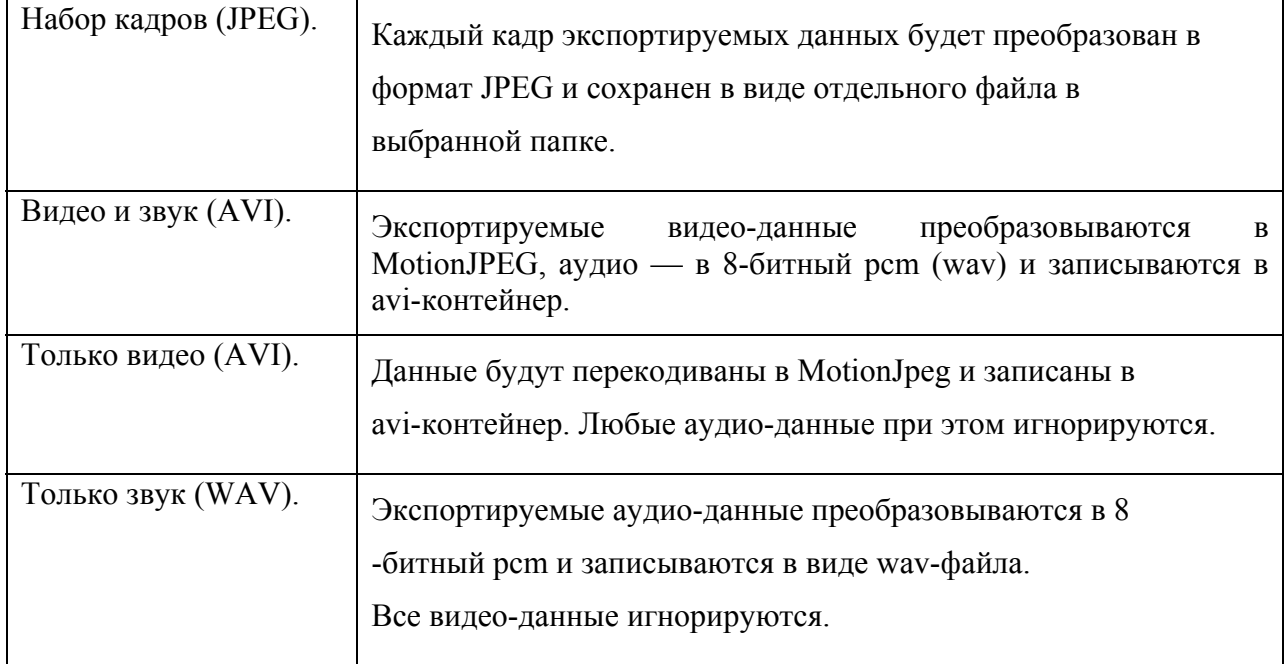